# Çalıştırma Talimatları FieldEdge SGC500

Saha cihazlarını Netilion Cloud'a bağlamak için endüstriyel Edge cihazı

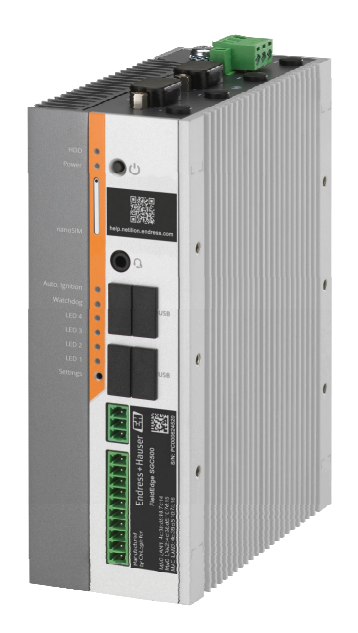

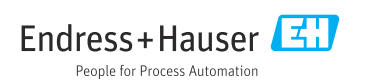

# Revizyon geçmişi

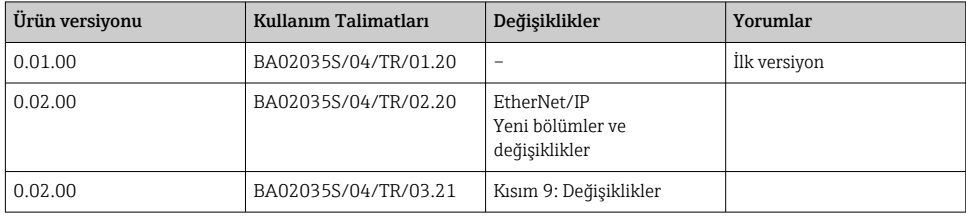

# İçindekiler

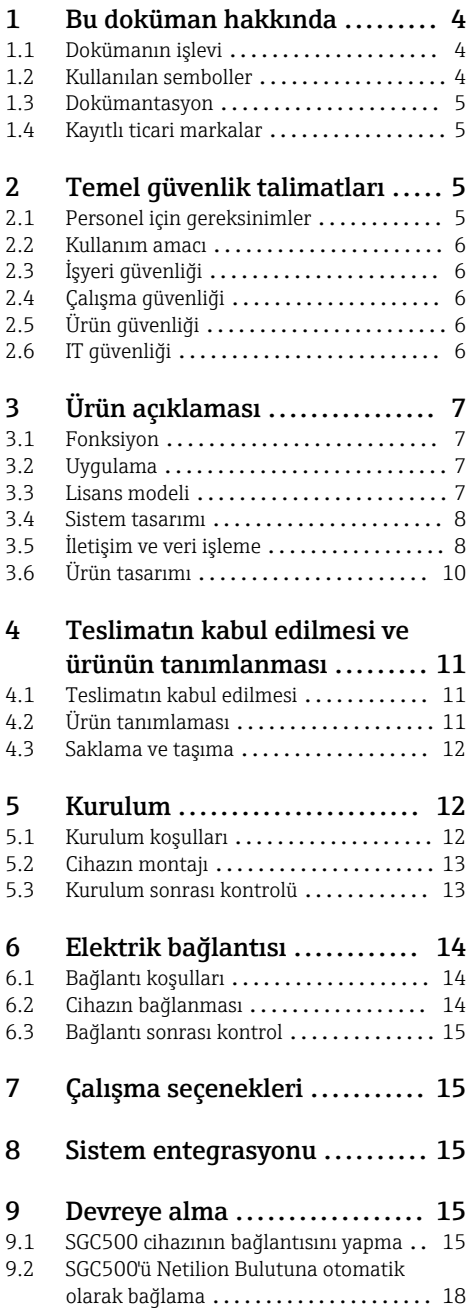

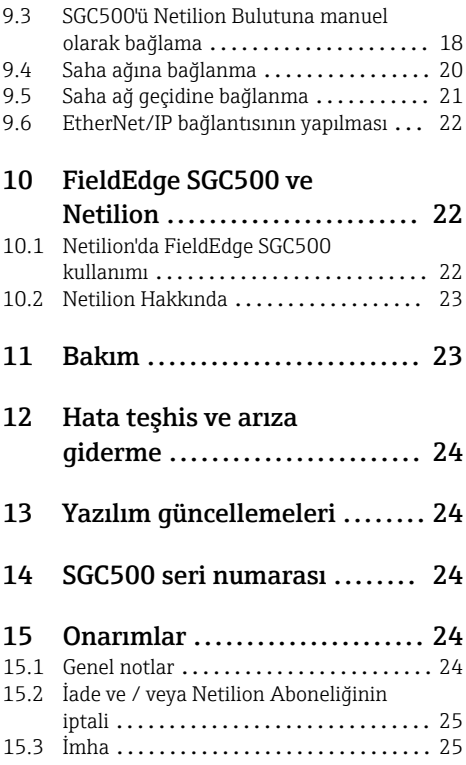

# <span id="page-3-0"></span>1 Bu doküman hakkında

## 1.1 Dokümanın işlevi

Bu Çalıştırma Talimatları, ürünün tanımlanması, teslimatın kabul edilmesi ve depolama, montaj, bağlantı, çalışma, devreye alma, arıza giderme, bakım ve imha gibi cihazın yaşam döngüsü boyunca çeşitli aşamalarda gerekli olan tüm bilgileri içermektedir.

## 1.2 Kullanılan semboller

### 1.2.1 Güvenlik sembolleri

### **A** TEHLİKE

Bu sembol sizi tehlikeli bir durum konusunda uyarır. Bu durumun giderilememesi, ciddi veya ölümcül yaralanma ile sonuçlanacaktır.

#### **UYARI**

Bu sembol sizi tehlikeli bir durum konusunda uyarır. Bu durumun önlenememesi ciddi veya ölümcül yaralanmalar ile sonuçlanabilir.

#### **A** DİKKAT

Bu sembol sizi tehlikeli bir durum konusunda uyarır. Bu durumun önlenememesi küçük veya orta ölçekli yaralanmalar ile sonuçlanabilir.

#### **DUYURU**

Bu sembol kişisel yaralanma ile sonuçlanmayan prosedürler veya diğer gerçekler ile ilgili bilgiler içerir.

### 1.2.2 Çeşitli bilgi tiplerinin sembolleri

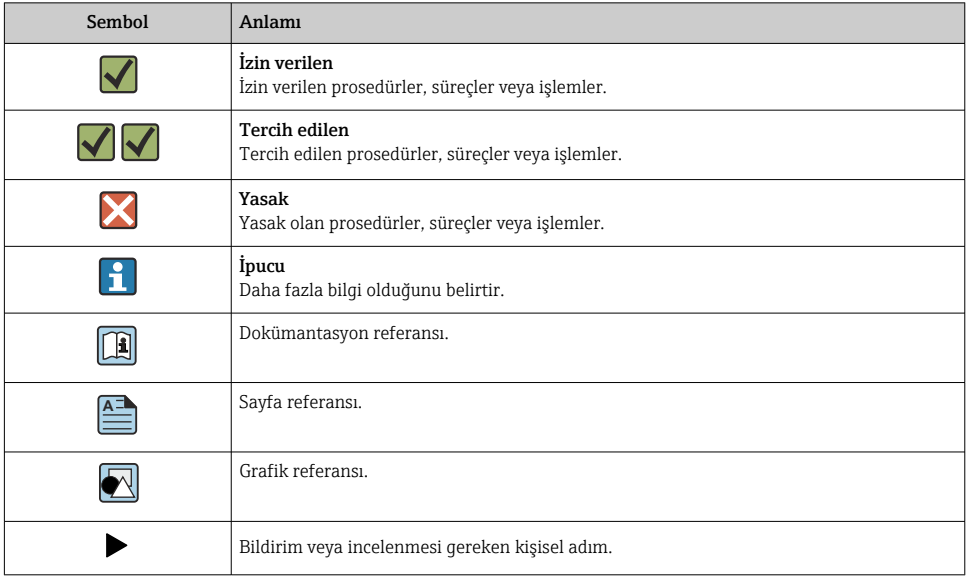

<span id="page-4-0"></span>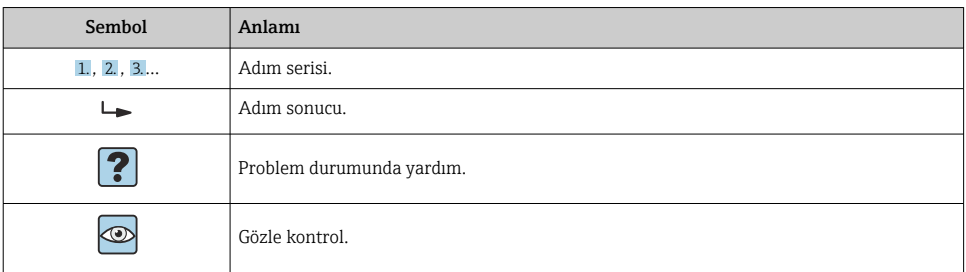

### 1.2.3 Grafiklerdeki semboller

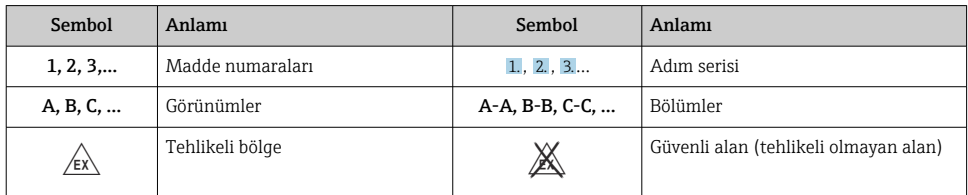

# 1.3 Dokümantasyon

### FieldEdge SGC500

- Kullanım Talimatları BA02035S
- Teknik Bilgiler TI01525S

### 1.4 Kayıtlı ticari markalar

### HART®

FieldComm Group, Austin, ABD'ye ait tescilli ticari markadır

### WirelessHART®

FieldComm Group, Austin, ABD'ye ait tescilli ticari markadır

### PROFIBUS®

PROFIBUS User Organization, Karlsruhe, Germany'nin kayıtlı ticari markasıdır

### EtherNet/IP™

ODVA, Inc. şirketinin ticari markasıdır.

# 2 Temel güvenlik talimatları

### 2.1 Personel için gereksinimler

Kurulum, devreye alma, hata teşhisi ve bakım personeli şu gereksinimleri karşılamalıdır:

- ‣ Eğitimli kalifiye uzmanlar, bu işlev ve görev için gereken niteliklere ve ehliyete sahip olmalıdır.
- ‣ Tesis sahibi/operatörü tarafından yetkilendirilmiş olmalıdır.
- <span id="page-5-0"></span>‣ Ulusal yasal düzenlemeler konusunda bilgi sahibi olmalıdır.
- ‣ Çalışmaya başlamadan önce kılavuzdaki talimatlar ve tamamlayıcı dokümantasyonun yanı sıra sertifikaların (uygulamaya bağlı olarak) da okunup anlaşılması gerekir.
- ‣ Talimatlara ve temel şartlara uyulmalıdır.

Operasyon personeli şu gereksinimleri karşılamalıdır:

- ‣ Tesisin sahibi veya operatörü tarafından yetkilendirilmiş ve gerekli eğitim sağlanmış olmalıdır.
- ‣ Bu kılavuzdaki talimatlara uyun.

# 2.2 Kullanım amacı

FieldEdge SGC500, bu kılavuzdaki talimatlara uygun olarak kurulmalı, bağlanmalı ve yapılandırılmalıdır.

FieldEdge SGC500 tehlikeli alanlar için onaylanmamıştır.

# 2.3 İşyeri güvenliği

Cihaz ile çalışırken:

‣ Ulusal yasal düzenlemelere uygun kişisel koruyucu ekipman giyin.

# 2.4 Çalışma güvenliği

Yaralanma tehlikesi!

- ‣ Cihaz sadece hata bulunmayan, uygun teknik koşullarda çalıştırılmalıdır.
- ‣ Cihazın parazit olmadan çalıştırılmasından operatör sorumludur.

### Cihaz üzerindeki değişiklikler

Cihaz üzerinde izin verilmeyen modifikasyonların yapılması yasaktır ve öngörülemeyen tehlikelere neden olabilir:

‣ Eğer değişiklikler gerekiyorsa, Endress+Hauser'e danışın.

# 2.5 Ürün güvenliği

SGC500 CE işareti kapsamında AB direktiflerinin gereksinimlerini karşılar.

# 2.6 IT güvenliği

Cihazın garantisinin geçerli olabilmesi için cihaz, Kullanım Talimatlarında belirtilen şekilde kurulmalı ve kullanılmalıdır. Cihaz üzerinde ayarların yanlışlıkla değiştirilmesini engelleyen güvenlik mekanizmaları mevcuttur.

Kullanıcı, cihazın ve cihazın veri aktarımının güvenliğini sağlamak üzere tasarlanmış ve şirketinin güvenlik standartlarına uygun Bilişim Teknolojisi (IT) güvenlik önlemlerini alınmasından kendisi sorumludur.

# <span id="page-6-0"></span>3 Ürün açıklaması

# 3.1 Fonksiyon

FieldEdge SGC500 endüstriyel bir tesisteki saha cihazlarının Netilion Bulutuna bağlanmasını sağlar. Veri aktarımı tesisteki Internet bağlantısı üzerinden yapılır. Netilion Servisleri için gereken bilgiler saha cihazlarından düzenli olarak okunur ve Netilion Bulutuna kaydedilir.

Aşağıdaki servisler aracılığıyla iletilen verileri kullanın:

- Netilion Bağlantı veya
- Netilion Servisleri

### Netilion Bağlantı

İletilen veriler bir yazılım arayüzü (REST JSON Uygulama Programı Arabirimi (API)) ile alınabilir ve kullanıcının uygulamasına entegre edilebilir.

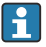

Uygulama Programı Arabirimi (API) Netilion Connect Aboneliğinin bir parçası olarak sunulur.

### Netilion Servisleri

Aktarılan veriler Analiz, Sağlık, Kitaplık ve Değer gibi dijital Netilion Servisleri için kullanılır.

# 3.2 Uygulama

FieldEdge SGC500 donanımlar ve Endress+Hauser yazılımı içerir.

FieldEdge, saha ile Netilion Bulutu arasında bağlantı sağlar. FieldEdge, otomasyon sistemindeki bir kabin içine kurulur ve hem saha ağına hem de ikinci bir ağ üzerinden İnternet'e kalıcı olarak bağlanır. Saha cihazlarından okunan bilgiler yorumlanır ve Internet bağlantısı üzerinden Netilion Bulutuna aktarılır.

Endress+Hauser yazılımı şu olanakları sunar:

• Çeşitli endüstriyel haberleşme sistemi protokolleri ve saha tipi ağ geçitleri üzerinden saha tipi cihazlara salt okunur bağlantı.

Opsiyonel saha cihazı yazma erişimleri Netilion Servislerinde belgelenmiştir ve kullanıcı onayı gerektirir.

- Veri işleme ve verilerin şifrelenerek sadece Netilion Bulutuna aktarılması.
- Kullanıcının Netilion üzerinde abone olduğu dijital servislere özel veri yakalama.
- Otomatik güncellemeler arka planda çalışır: güvenlik güncellemeleri, yazılım değişiklikleri ve fonksiyon iyileştirmeleri.

İnternetten gelen haberleşme için bir koşul bulunmamaktadır ve bunun sistem güvenlik duvarında bloke edilmesi gereklidir. Sahadaki ağa yönlendirme yapılamaz.

# 3.3 Lisans modeli

Field Edge SGC500 cihazı sadece www.netilion.endress.com veya

https://developer.netilion.endress.com/discover için yapılan bir Netilion aboneliğiyle birlikte seçenek olarak sipariş edilebilir. Abonelik ücretleri yıllık bazda tahsil edilir. Abonelik sonunda SGC500 güvenli olarak imha edilmeli veya Endress+Hauser'e geri gönderilmelidir. Donanım hatası durumunda, cihazın onarımı mümkün değilse Endress+Hauser yedek bir cihaz sağlayacaktır.

### <span id="page-7-0"></span>3.4 Sistem tasarımı

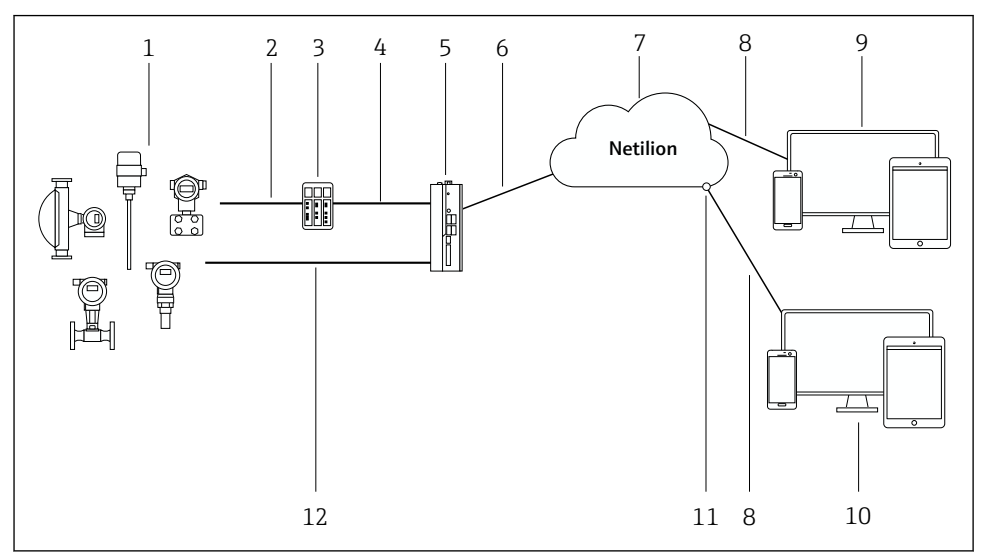

#### *1 Ağ mimarisi*

- *1 Endress+Hauser saha cihazları ve üçüncü taraflar ait saha cihazları*
- *2 Endüstriyel haberleşme sistemi iletişimi*
- *3 Endüstriyel haberleşme sistemi protokolünden IP protokolüne protokol dönüştürme için desteklenen ağ geçitleri*
- *4 Ethernet iletişimi*
- *5 FieldEdge SGC500 sahadaki cihaz verilerini okur ve güvenli bir şekilde Netilion Bulutuna iletir*
- *6 WAN İnternet bağlantısı https, tesis tarafı bağlantısı*
- *7 Netilion Bulut*
- *8 https Internet bağlantısı*
- *9 Netilion Servisleri: Internet tarayıcı tabanlı Netilion Servis uygulaması*
- *10 Kullanıcı uygulaması*
- *11 Netilion Connect: Uygulama Programı Arabirimi (API)*
- *12 Endüstriyel Ethernet*
- Netilion Connect hakkında detaylı bilgi için bkz: m https://developer.netilion.endress.com/discover
	- Netilion Servisleri hakkında detaylı bilgi için bkz: https://netilion.endress.com

# 3.5 İletişim ve veri işleme

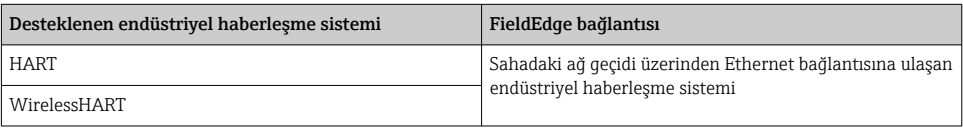

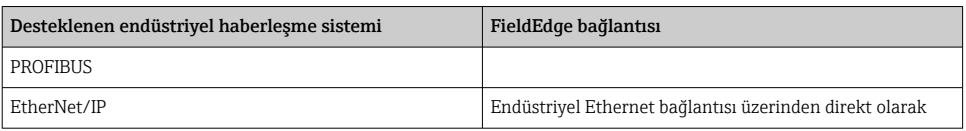

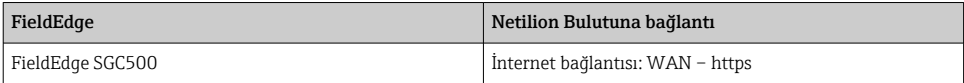

# <span id="page-9-0"></span>3.6 Ürün tasarımı

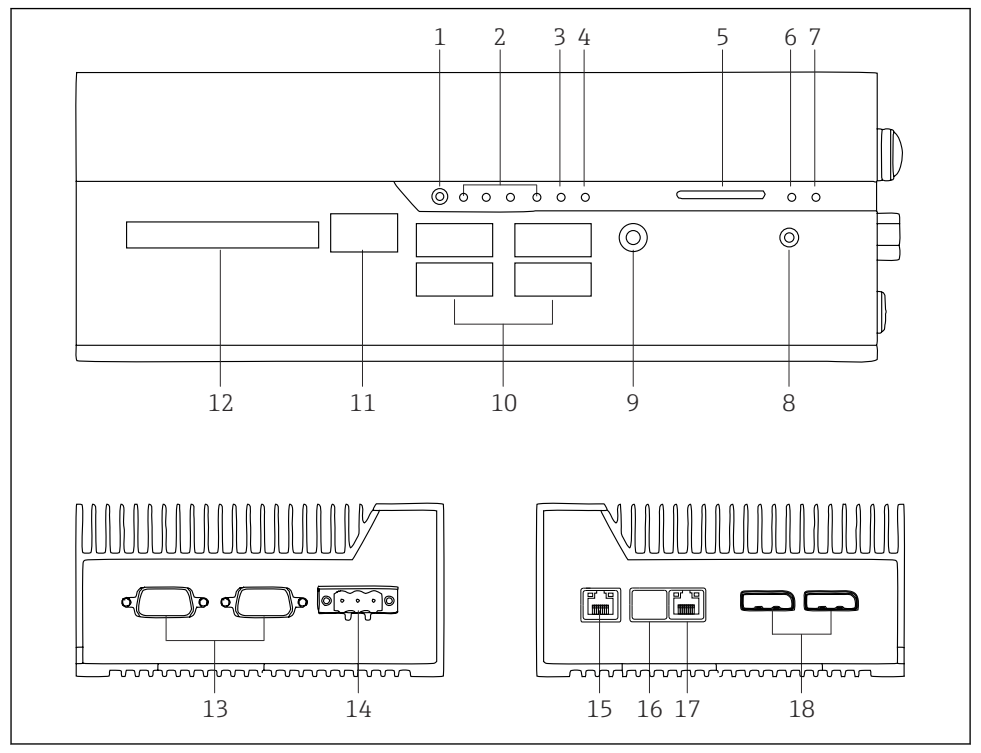

- *2 FieldEdge SGC500*
- *Kullanıcı siviç modu*
- *LED'ler*
- *İzleme*
- *Motorlu taşıt ateşleme (kullanım dışı)*
- *SD kartı yuvası (kullanım dışı)*
- *Güç LED'i*
- *HDD sabit disk LED'i*
- *ON sivici*
- *Ses bağlantısı (kullanım dışı)*
- *USB 3.0 (kullanım dışı)*
- *CAN veri yolu (kullanım dışı)*
- *DIO (kullanım dışı)*
- *RS-232/422/485 COM portları (kullanım dışı)*
- *Güç beslemesi*
- *GbE LAN*
- *GbE LAN (kullanım dışı)*
- *GbE LAN*
- *Ekran portu (kullanım dışı)*

# <span id="page-10-0"></span>4 Teslimatın kabul edilmesi ve ürünün tanımlanması

### 4.1 Teslimatın kabul edilmesi

- Paketi nakliye nedeniyle oluşan görünür hasarlara karşı kontrol edin.
- Ürünün hasar görmesini önlemek için paketi dikkatli bir şekilde açın.
- Birlikte verilen dokümanları saklayın.

İçeriğin önceden hasarlı bulunması halinde sistem işletmeye alınmamalıdır.

https://netilion.endress.com/legal/terms-of-service'daki talimatları takip edin. SGC500 cihazı Endress+Hauser'in talebi halinde iade edilmelidir. Mümkün olursa orijinal ambalajı kullanın.

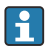

Cihaz Endress+Hauser'e danışıldıktan sonra değiştirilir ve sadece talep edilmesi halinde iade edilmelidir.

### 4.1.1 Teslimat kapsamı

Teslimat kapsamı şunlardan oluşur:

- $•$  SGC500
- $\blacksquare$  1 × Güç terminal blok soketi
- $\bullet$  1 × DIN ray montajı için sıkıştırma klipsi
- $\bullet$  1 × toz koruma kapağı
- $\bullet$  1 × dokümantasyon

### 4.2 Ürün tanımlaması

### 4.2.1 İsim plakası

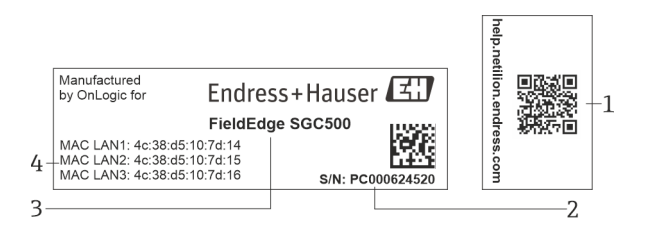

 *3 SGC500 isim plakası*

- *1 Netilion yardım bağlantısı QR kodu*
- *2 Endress+Hauser seri numarası*
- *3 Endress+Hauser ürün ismi*
- *4 LAN bağlantılarının MAC adresleri*

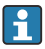

LAN 2 MAC adresi kullanılmamalıdır; çünkü ilgili port kullanım dışıdır.

### <span id="page-11-0"></span>4.2.2 Üreticinin adresi

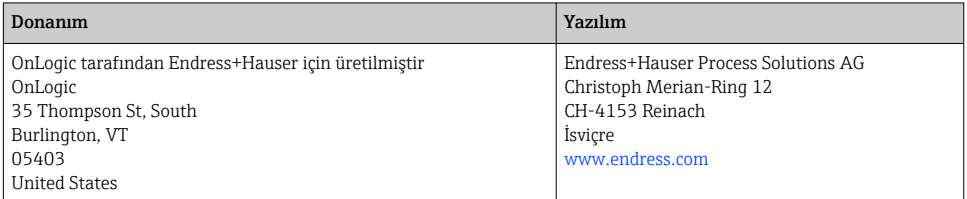

### 4.3 Saklama ve taşıma

Ürünü taşırken her zaman orijinal paketini kullanın.

### 4.3.1 Ortam sıcaklık aralığı

 $-25$  ... 70 °C ( $-13$  ... 158 °F)

### 4.3.2 Saklama sıcaklığı

 $-40...80$  °C ( $-40...176$  °F)

### 4.3.3 Nem

0 … 90 %, yoğuşmasız

#### 4.3.4 Vibrasyon mukavemeti

Test standardı

- IEC 60068-2-64
- MIL-STD-810G

#### 4.3.5 Darbe dayanımı

Test standardı

- IEC 60068-2-27
- MIL-STD-810G

# 5 Kurulum

### 5.1 Kurulum koşulları

SGC500 cihazınızın doğru şekilde çalıştırılması için lütfen aşağıdaki konulara dikkat edin:

- Besleme voltajı 9 ... 36  $V_{DC}$
- Ortam sıcaklık aralığı –25 … 70 °C (–13 … 158 °F)
- Bağıl nem 0 … 90 % yoğuşmasız
- IEC 60068-2-64 uyumlu titreşim direnci

SGC500 cihazının yerini belirlerken hem Internet hem de saha ağı bağlantısı yapılabilecek bir yer seçilmelidir.

# <span id="page-12-0"></span>5.2 Cihazın montajı

SGC500 cihazının boyutları: 56 mm (2,20 in) ⋅ 154 mm (6,06 in) ⋅ 119 mm (4,69 in)

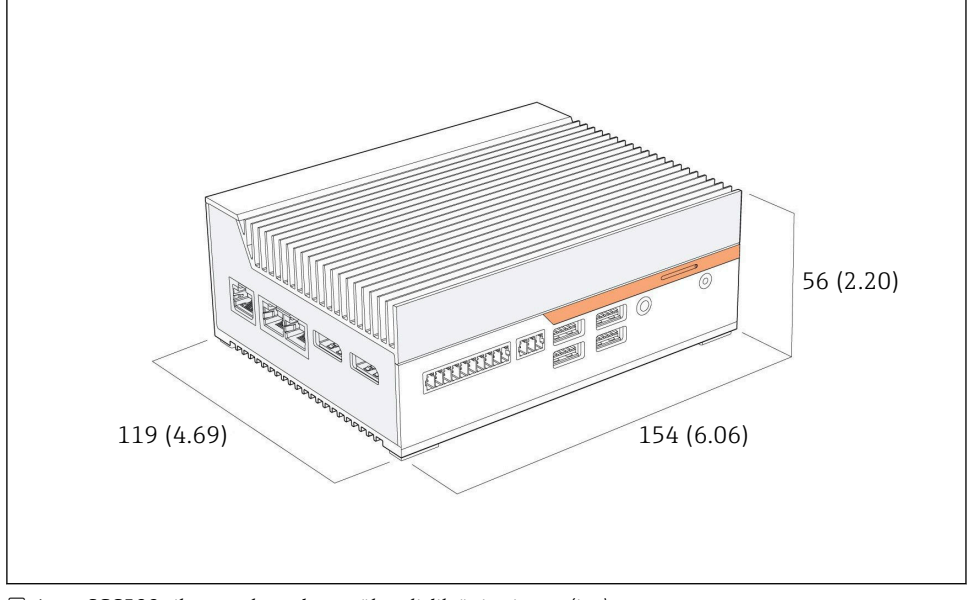

 *4 SGC500 cihazının boyutları, mühendislik ünitesi: mm (inç)*

DIN rayları üzerine montaj

- 1. SGC500 ile birlikte verilen DIN ray klipsini sabitleyin.
- 2. SGC500 cihazını sistem kabini içindeki bir DIN rayına monte edin.
	- Isı dağılımı için SGC500 çevresinde yeterli boşluk bırakılmalıdır.

## 5.3 Kurulum sonrası kontrolü

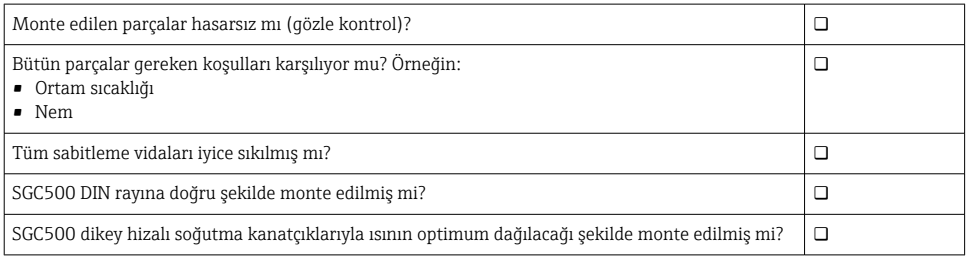

f

<span id="page-13-0"></span>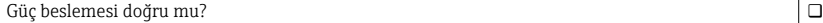

Güç beslemesinin kutupları doğru mu?

# 6 Elektrik bağlantısı

### 6.1 Bağlantı koşulları

Aşağıdaki koşullara dikkat edilmelidir:

- Kabloyu SGC500 cihazına takarken kabloda enerji bulunmadığından emin olun
- Bu kılavuzdaki bağlantı talimatlarına uymalıdır
- **•** Besleme voltajı 9 ... 36  $V_{DC}$
- **•** İzin verilen voltaj dalgalanması  $\pm$  %10

### 6.2 Cihazın bağlanması

#### 6.2.1 Besleme voltajının bağlanması

#### **DUYURU**

#### Cihazda hasar

‣ FieldEdge SGC500 cihazının muhafazasını açmayın.

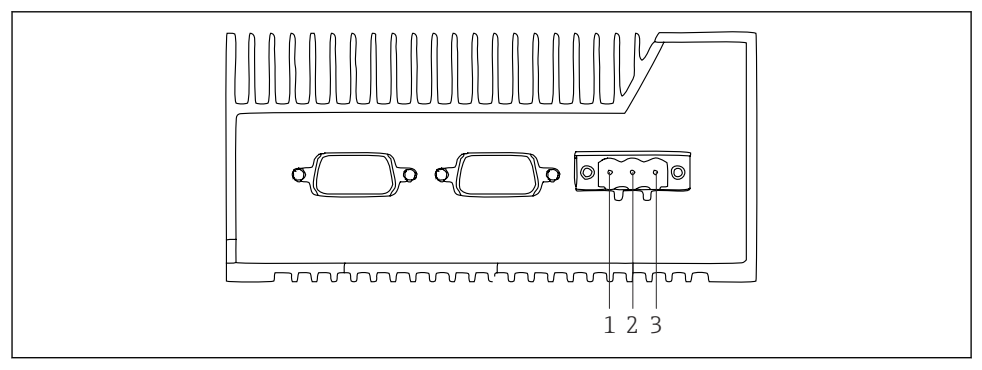

 *5 SGC500 üzerindeki güç beslemesi, 3 pimli bağlantı için soket*

- *1 Besleme voltajı, negatif kutup*
- *2 Kullanımda değil*
- *3 Besleme voltajı, pozitif kutup*

Besleme voltajı için 3 pimli bir soket tedarik kapsamına dahildir.

#### Besleme voltajı için 3 pimli soketin bağlanması

1. Besleme voltajının negatif (–) ucunu terminal 1'e bağlayın.

<span id="page-14-0"></span>2. Besleme voltajının pozitif (+) ucunu terminal 3'e bağlayın.

Besleme voltajının bağlanması: →  $\triangleq$  15

### 6.2.2 LAN portlarının bağlanması

LAN portlarının bağlanması: →  $\triangleq$  15  $\boxed{2}$ 

### 6.3 Bağlantı sonrası kontrol

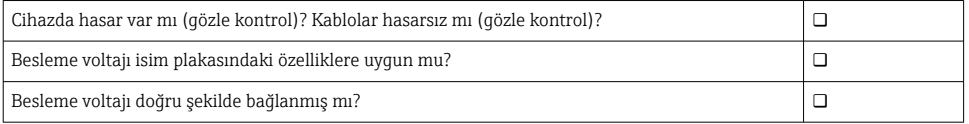

# 7 Çalışma seçenekleri

SGC500 cihazının yerel konfigürasyonu için ağ bağlantısı olan bir dizüstü bilgisayar yardımıyla bağlantı yapılabilir. SGC500, Chrome veya Firefox gibi bir Web tarayıcısıyla konfigüre edilebilir.

# 8 Sistem entegrasyonu

Sistem entegrasyonu açıklandığı şekilde, Netilion üzerinden arka planda otomatik olarak sağlanır. SGC500 cihazının Internet bağlantısı sağlandığında SGC500 Netilion Bulutunda görülebilir ve buradan kontrol edilebilir.

# 9 Devreye alma

### 9.1 SGC500 cihazının bağlantısını yapma

### 9.1.1 İnternet ve saha ağı bağlantılarını ayırın

- Bu bölümde açıklandığı üzere, internet ve saha ağı için farklı ağlar kullanılmasını öneririz.
	- Sistem güvenlik duvarı ayarları internetten saha ağına gelen yetkilendirilmiş talepleri bloke etmez ve https://\*.netilion.endress.com aracılığıyla Netilion'a erişime izin verir. https://api.netilion.endress.com ve https://downloads.netilion.endress.com kullanılır.

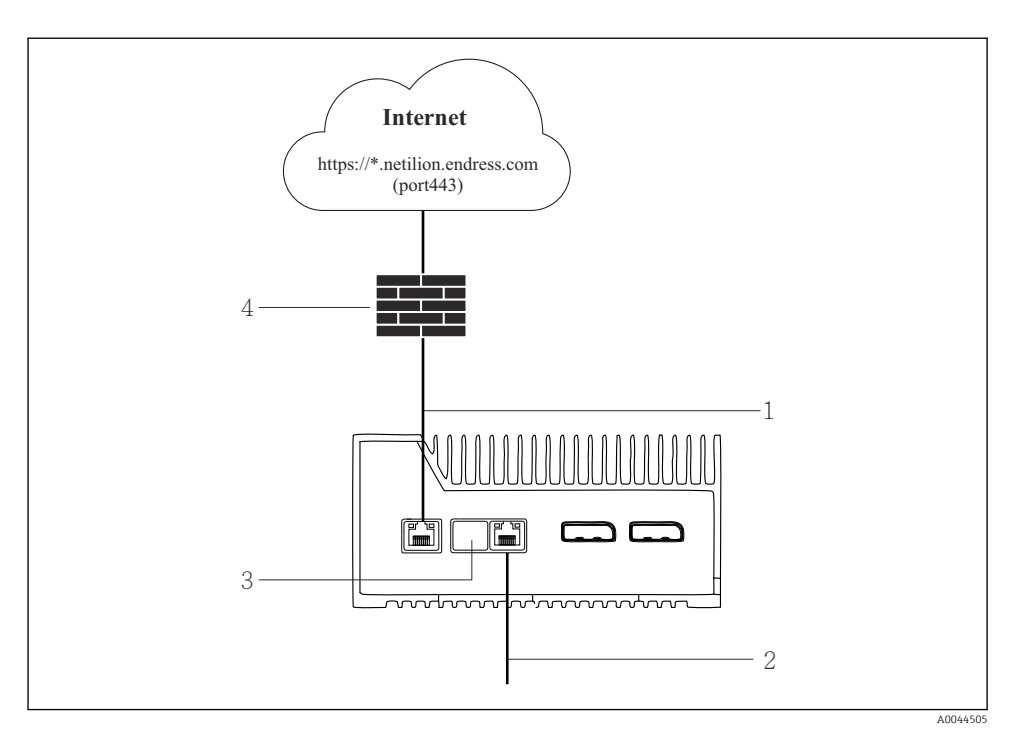

- *6 İnternet ve saha ağı bağlantılarını ayırın*
- *1 LAN1 (WAN 1 bulut) İnternet bağlantısı için*
- *2 LAN3 (LAN2 saha) Endüstriyel haberleşme sistemi bağlantısı için*
- *3 LAN2 kullanım dışı*
- *4 Sistem güvenlik duvarı*

Ethernet kabloları teslimat kapsamına dahil değildir.

- 1. İnternet bağlantısına ait Ethernet kablosunu SGC500'ün LAN1 soketine (WAN 1 bulut) bağlayın.
- 2. Saha ağına ait Ethernet kablosunu SGC500'ün LAN3 soketine (LAN2 saha) bağlayın.
- 3. Kullanılmayan LAN bağlantısına bir toz kapağı yerleştirin.
- 4. Besleme voltajını bağlayın.  $\rightarrow \blacksquare$  14
	- SGC500 üzerindeki güç LED'i mavi renkte yanacaktır.

### 9.1.2 İnternet ve saha ağı için ortak bağlantı

- Internet ve saha ağı için farklı ağları kullanmanızı öneririz. →  $\triangleq 15$ H
	- Eğer hem Internet hem de saha ağı için sadece bir ağ kullanılıyorsa, LAN1 bağlantısı (WAN 1 – bulut) kullanılmalıdır.
		- Sistem güvenlik duvarı ayarları internetten saha ağına gelen yetkilendirilmiş talepleri bloke etmez ve https://\*.netilion.endress.com aracılığıyla Netilion'a erişime izin verir. https://api.netilion.endress.com ve https://downloads.netilion.endress.com kullanılır.

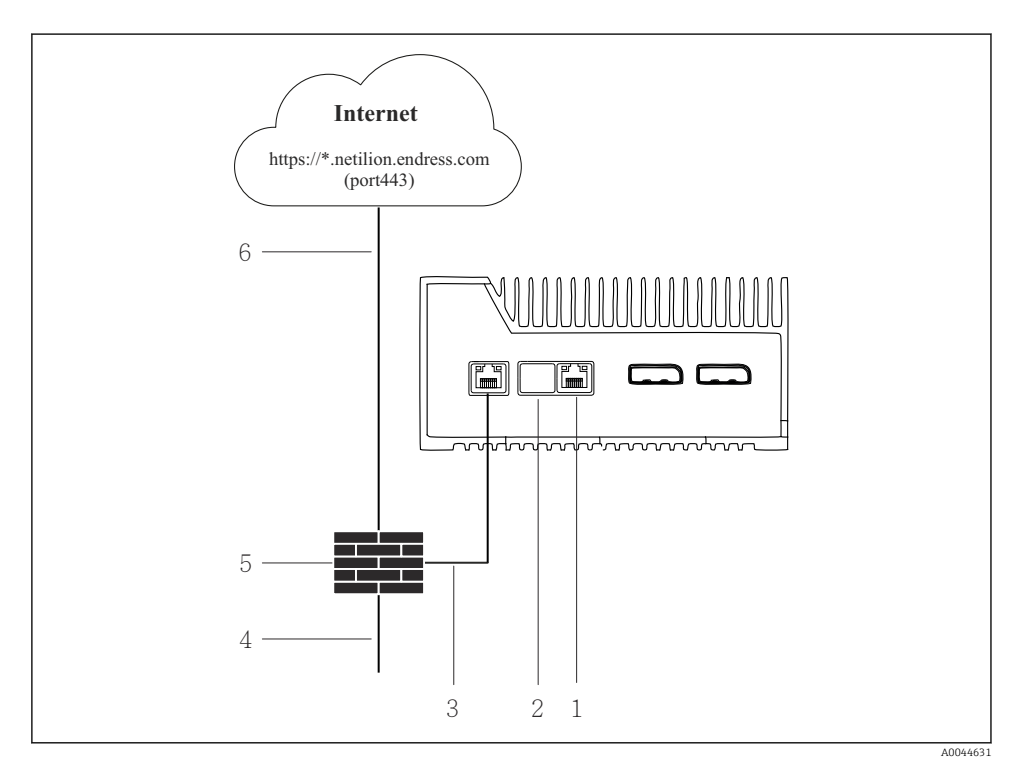

 *7 İnternet ve saha ağı için ortak bağlantı*

- *1 LAN3 kullanım dışı*
- *2 LAN2 kullanım dışı*
- *3 LAN1 (WAN 1 bulut)*
- *4 Saha ağı*
- *5 Sistem güvenlik duvarı*
- *6 İnternet bağlantısı*

Ethernet kabloları teslimat kapsamına dahil değildir.

1. Sistem güvenlik duvarından gelen Ethernet kablosunu SGC500'ün LAN1 soketine (WAN 1 - bulut) bağlayın.

- <span id="page-17-0"></span>2. Kullanılmayan LAN bağlantılarına toz kapağı yerleştirin.
- 3. Saha ağını sistem güvenlik duvarına bağlayın.
- 4. İnternet'i sistem güvenlik duvarına bağlayın.
- 5. Besleme voltajını bağlayın.  $\rightarrow \blacksquare$  14
	- SGC500 üzerindeki güç LED'i mavi renkte yanacaktır.

Eğer sadece LAN1 bağlantısı kullanılıyorsa, EtherNet/IP bağlantısı desteklenmez.

## 9.2 SGC500'ü Netilion Bulutuna otomatik olarak bağlama

### Gereksinimler

Endress+Hauser Netilion erişimi sağlanmış olmalıdır.

- 1. Endress+Hauser Netilion'da oturum açın https://netilion.endress.com/app/id/.
- 2. Netilion'da gezinme fonksiyonunu kullanarak Edge Devices sayfasını açın.
- 3. Edge Devices sayfasında SGC500'ü seçin.
	- SGC500 Netilion Bulutuna bağlandığında, SGC500'ün yanında yeşil bir nokta görünür.
- SGC500'ün yanında yeşil bir nokta görünmüyorsa birkaç dakika bekleyin ve edge  $\mathbf{H}$ cihazları liste görüntüsünü yenileyin (F5).
	- SGC500 yanında hala yeşil bir nokta görünmüyorsa SGC500'ü Netilion Bulutuna manuel olarak bağlayın  $\rightarrow$   $\blacksquare$  18.

# 9.3 SGC500'ü Netilion Bulutuna manuel olarak bağlama

Eğer SGC500'ün Netilion Cloud'a otomatik bağlanması başarısız olmuşsa, SGC500'ü ĥ Netilion Cloud'a manuel olarak bağlayın.

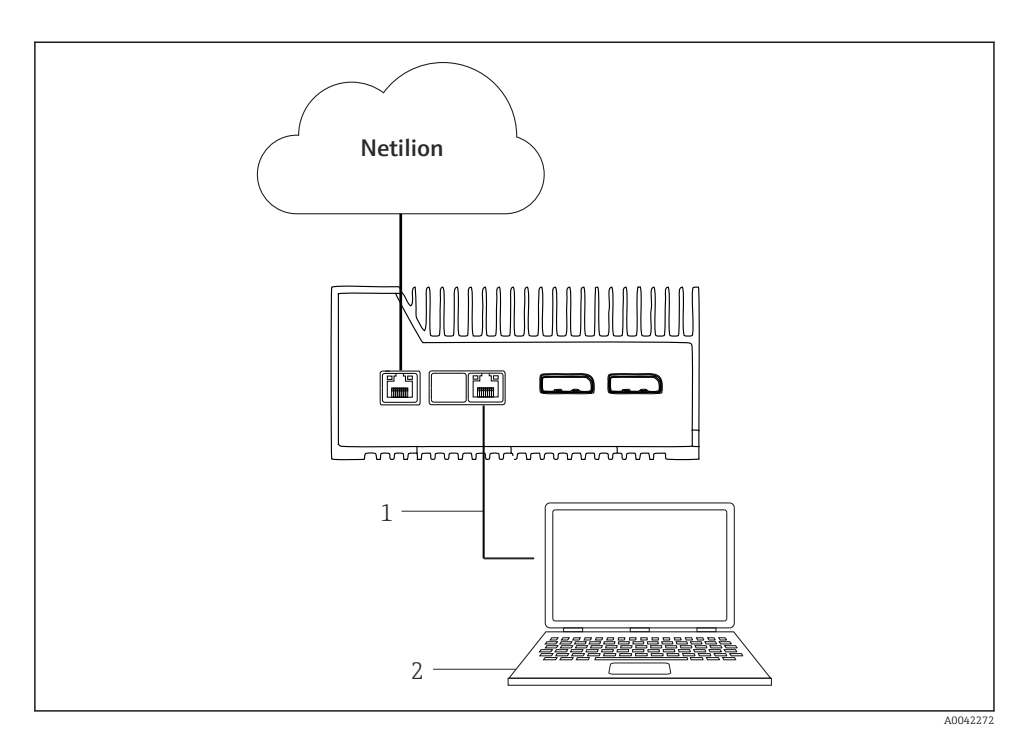

- *1 Dizüstü bilgisayar ve LAN3 arasındaki Ethernet kablosu (LAN2 saha)*
- *2 Konfigürasyon için Web tarayıcısı bulunan dizüstü bilgisayar*
- 1. Dizüstü bilgisayarı Ethernet kablosuyla SGC500'ün LAN3 soketine (LAN2 saha) bağlayın.
- 2. Bir web tarayıcısı açın.
- 3. Şu URL'yi girin: 169.254.1.1.
	- SGC500 uygulaması açılır.
- 4. Oturum açın. Kullanıcı adı: *admin*. Şifre: *SGC500'ün seri numarası*.
- <span id="page-19-0"></span>5. SGC500 uygulamasının talimatlarını uygulayın ve konfigürasyonu yapın.
- Eğer Netilion bağlantısı başarısız olursa DNS kullanılabilirliğini kontrol edin. SGC500 ağında aşağıdaki senaryoları kontrol edin:

Senaryo 1: Proxy sunucusu ile SGC500 Internet erişimi (önerilen).

1a: SGC500 proxy IP adresi ile proxy sunucusuna ulaşabilir. Proxy IP adresi ile birlikte SGC500 uygulamasında yapılandırılır. SGC500 için bir DNS konfigürasyonu gerekmez.

1b: SGC500 proxy adı ile proxy sunucusuna ulaşabilir. Proxy, proxy adı ile birlikte SGC500 uygulamasında yapılandırılır. Proxy adını çözümlemek için SGC500'ün bir DNS sunucusuna ulaşması gereklidir.

Senaryo 2: SGC500 doğrudan https://\*.netilion.endress.com erişimine sahip olabilir, proxy sunucusu kullanılmaz. Bir güvenlik duvarı olmadığı için bu önerilmez. \*.netilion.endress.com çözümlemek için SGC500'ün bir DNS sunucusuna ulaşması gereklidir.

- 6. İnternet bağlantısı sağlandığında SGC500'deki Ethernet kablosunu LAN3'ten (LAN2 saha) ayırın.
- 7. Saha ağına ait Ethernet kablosunu SGC500'ün LAN3 soketine (LAN2 saha) bağlayın.
- 8. SGC500'ü Netilion Bulutu ile bağlayın.  $\rightarrow \blacksquare$  18
- Seri numarası isim plakası üzerinde ve "Yazılım güncellemeleri"  $\rightarrow$   $\blacksquare$  24 kısmında bulunabilir.

SGC500 uygulamasına bağlanmak mümkün olmazsa:

- 1. Bağlı olduğunuz dizüstü bilgisayardaki TCP/IP ayarlarını kontrol edin.
- 2. Otomatik IP adresi atanmasına (DHCP) veya sabit bir IP adresi atanmasına izin verin.
- 3. Alternatif olarak, IP adresini 169.254.1.2 ve alt ağ maskesini 255.255.0.0 olarak atayabilirsiniz.
- 4. Ayıca, http proxy kullanımının etkinleştirilmediğini de kontrol edin.
- 5. Adresi https://api.netilion.endress.com/status ile aynı ağdaki bir dizüstü bilgisayara girin.
	- *I am alive* durumu, netilion.endress.com adresine sınırsız internet erişimi olduğunu doğrular.

SGC500'den Netilion'a bir bağlantı kurulamıyorsa IT yöneticiniz ile irtibata geçin. ÷

### 9.4 Saha ağına bağlanma

### Gereksinimler

- Endress+Hauser Netilion erişimi sağlanmış olmalıdır.
- SGC500, Netilion Bulutunda görülebilir olmalıdır.

1. Endress+Hauser Netilion'da oturum açın https://netilion.endress.com/app/id/.

- <span id="page-20-0"></span>2. Edge Devices sayfasını açmak için Netilion'daki navigasyonu kullanın.
- 3. Edge Devices sayfasında ilgili SGC500'ü tıklayın.
	- "Edge Device Details" sayfası görüntülenir.
- 4. "Network Interfaces" bölümünde LAN2 field (LAN3) öğesini tıklayın.
	- "Network Interface Details" sayfası görüntülenir.
- 5. Edit'i tıklayın.
- 6. Saha ağına ait IP ayarlarını yapılandırın.
- 7. Save'i tıklayarak ayarları kaydedin.
- 8. Ayarların güncellenmesi için bekleyin.
- 9. Edge cihazlarının listesini F5 kullanarak yenileyebilirsiniz.
	- SGC500 yanında yeşil bir nokta görüntülenir.
- 10. Endüstriyel haberleşme sistemi ağ geçidi ile endüstriyel haberleşme sistemi: →  $\triangleq$  21.  $FtherNet/IP \rightarrow$  22
	- Endüstriyel haberleşme sisteminin veya endüstriyel haberleşme sistemi ağ geçidinin bağlanması sadece yapılandırılmış saha ağında mümkündür. Alt ağ rotası desteklenmez.

# 9.5 Saha ağ geçidine bağlanma

Bu bölüm EtherNet/IP için geçerli değildir.  $\mathbf{r}$ 

### Gereksinimler

- Endress+Hauser Netilion erişimi sağlanmış olmalıdır.
- SGC500 Netilion Bulutuna bağlı olmalıdır.
- 1. Endress+Hauser Netilion'da oturum açın https://netilion.endress.com/app/id/.
- 2. Netilion'da gezinme fonksiyonunu kullanarak Edge Devices sayfasını açın.
- 3. Edge Devices sayfasında ilgili SGC500'ü tıklayın.
	- "Edge Device Details" sayfası görüntülenir.
- 4. "Field Gateways" bölümünde Create'i tıklayın.
	- "Create Field Gateway" sayfası görüntülenir.
- 5. Saha ağ geçidi tipini seçin.
- 6. Saha ağ geçidine ait ayarları girin.
- 7. Save'i tıklayarak ayarları kaydedin.
- 8. Ayarların güncellenmesi için bekleyin.
- 9. Edge cihazlarının listesini F5 kullanarak yenileyebilirsiniz.
	- SGC500 yanında yeşil bir nokta görüntülenir. Konfigüre edilmiş saha ağ geçidi SGC500'e bağlanmıştır.
- 10. Ek bir saha ağ geçidi gerekiyorsa bu adımları tekrarlayın.
	- SGC500 cihazı Netilion Servisleriyle kullanım için hazırdır.

## <span id="page-21-0"></span>9.6 EtherNet/IP bağlantısının yapılması

Bu bölüm, SGC500'e saha ağ geçidi üzerinden bağlanan endüstriyel haberleşme sistemleri için geçerli değildir.

### Gereksinimler

F

- Endress+Hauser Netilion erişimi sağlanmış olmalıdır.
- SGC500 Netilion Bulutuna bağlı olmalıdır.
- 1. Endress+Hauser Netilion'da oturum açın https://netilion.endress.com/app/id/.
- 2. Netilion'da gezinme fonksiyonunu kullanarak Edge Devices sayfasını açın.
- 3. Edge Devices sayfasında ilgili SGC500'ü tıklayın.
	- "Edge Device Details" sayfası görüntülenir.
- 4. Edit'i tıklayın.
	- "Edge Device Details" sayfası görüntülenir.
- 5. "EtherNet/IP Activation Status" bölümünde, durumu Activate olarak değiştirin.
- 6. Save'i tıklayarak ayarları kaydedin.
- 7. Ayarların güncellenmesi için bekleyin.
- 8. Edge cihazlarının listesini F5 kullanarak yenileyebilirsiniz.
	- SGC500 yanında yeşil bir nokta görüntülenir. Ethernet saha ağı SGC500'e bağlanmıştır. SGC500 cihazı Netilion Servisleriyle kullanım için hazırdır.

# 10 FieldEdge SGC500 ve Netilion

### 10.1 Netilion'da FieldEdge SGC500 kullanımı

Aşağıdakiler bağlantılar mümkündür:

- Netilion Servisleri veya
- Netilion Connect

### Netilion Servisleri

Netilion Servisleri hakkında detaylı bilgi için bkz. https://netilion.endress.com

#### Netilion Connect

Netilion Connect hakkında detaylı bilgi için bkz.

- API üzerinden saha cihazı verilerine erişim dokümantasyonu için bkz. https://developer.netilion.endress.com/discover
- API üzerinden saha cihazı verilerine erişim dokümantasyonu için bkz. https://api.netilion.endress.com/doc/v1/ veya QR Kodu.

<span id="page-22-0"></span>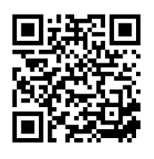

 *8 Saha cihazı verilerine QR kodu üzerinden erişime ait bilgiler.*

# 10.2 Netilion Hakkında

Endress+Hauser'in IIoT ekosistemi olan Netilion, akıllı ve birbirine ağ ile bağlı uygulamaların Endüstriyel Nesnelerin İnternetini kullanmasını sağlar. En yeni ve güvenli Internet teknolojileriyle sağlanan bu dijital hizmetler endüstriyel üretim süreçleriyle ilgili teknolojilerden yararlanır. Tüm Netilion Servisleri kolayca ve doğrudan çalışma ortamına aktarılabilir.

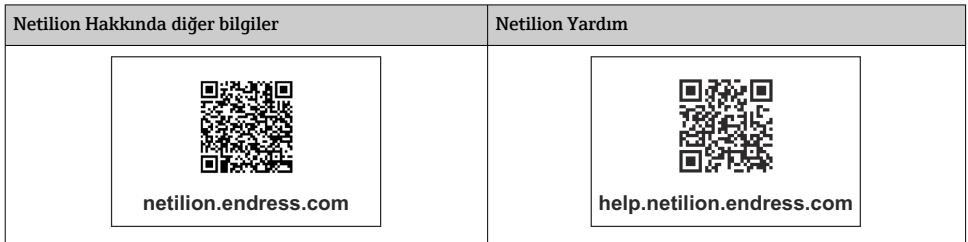

# 11 Bakım

Muhafaza üzerinde biriken tozu düzenli olarak temizleyin.

Temizlik sırasında aşağıdaki konulara dikkat edin:

- Nemli bir bez kullanın
- Kimyasal katkı maddeleri kullanmayın
- Güncellemeler arka planda otomatik yapıldığı için yerel olarak bakım gerekmez.

# <span id="page-23-0"></span>12 Hata teşhis ve arıza giderme

*Genel arıza giderme*

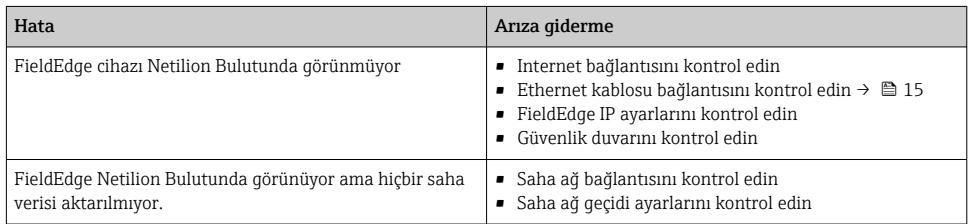

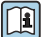

Netilion Connect hakkında detaylı bilgi:

Saha cihazı verilerine API üzerinden erişim konusunda dokümanlar için bkz.: https://developer.netilion.endress.com/discover

# 13 Yazılım güncellemeleri

Yazılım güncellemeleri Netilion Servislerinin bir parçası olarak sunulur ve SGC500 I÷ cihazına otomatik olarak iletilir. Kullanıcı müdahalesi veya onayı gerekli değildir.

# 14 SGC500 seri numarası

# 15 Onarımlar

# 15.1 Genel notlar

Cihaz üzerinde onarım yapılmasına izin verilmez. Bir arıza durumunda Endress Hauser Servisi ile irtibat kurun.

# <span id="page-24-0"></span>15.2 İade ve / veya Netilion Aboneliğinin iptali

Cihaz aşağıdaki durumlarda Endress + Hauser'e iade edilmelidir:

- Netilion Aboneliğini iptal ettikten sonra
- Cihaz değişikliği yapıldığı zaman Endress + Hauser Servisinden istek gelmesi durumunda

# 15.3 İmha

Cihazı sadece Endress + Hauser Servisinin izniyle imha edebilirsiniz. Güvenli bir imha işlemi için Endress + Hauser Servisinin talimatlarını uygulamanız gerekir.

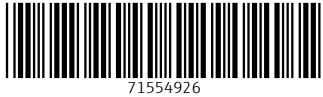

# www.addresses.endress.com

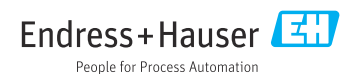